# T310i User Guide — English

Some of the contents in this manual may differ from your phone depending on the software of the phone or your service provider.

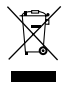

#### **Disposal of your old appliance**

- **1** When this crossed-out wheeled bin symbol is attached to a product it means the product is covered by the European Directive 2002/96/EC.
- **2** All electrical and electronic products should be disposed of separately from the municipal waste stream via designated collection facilities appointed by the government or the local authorities.
- **3** The correct disposal of your old appliance will help prevent potential negative consequences for the environment and human health.
- **4** For more detailed information about disposal of your old appliance, please contact your city office, waste disposal service or the shop where you purchased the product.

### **Part 15.21 statement**

" Change or Modifications that are not expressly approved by the manufacturer could void the user's authority to operate the equipment. "

### **Part 15.105 statement**

This equipment has been tested and found to comply with the limits for a class B digital device, pursuant to Part 15 of the FCC Rules.

These limits are designed to provide reasonable protection against harmful interference in a residential installation. This equipment generates uses and can radiate radio frequency energy and, if not installed and used in accordance with the instructions, may cause harmful interference to radio communications. However, there is no guarantee that interference will not occur in a particular installation. If this equipment does cause harmful interference or television reception, which can be determined by turning the equipment off and on, the user is encouraged to try to correct the interference by one or more of the following measures:

- Reorient or relocate the receiving antenna.
- Increase the separation between the equipment and receiver.
- Connect the equipment into an outlet on a circuit different from that to which the receiver is connected.
- Consult the dealer or an experienced radio/TV technician for help.

## **Part 15 Class B Compliance**

This device and its accessories comply with part15 of FCC rules.

Operation is subject to the following two conditions:

- (1) This device & its accessories may not cause harmful interference.
- (2) This device & its accessories must accept any interference received,

including interference that may cause undesired operation.

## **Body-worn Operation**

This device has been tested for typical body-worn operations

with the distance of 0.79inches (2.0cm) from the user's body.

To comply with FCC RF exposure requirements, a minimum separation distance

of 0.79inches(2.0cm) must be maintained from the user's body.

Additionally, Belt clips, holsters & other body-worn accessories may not contain metallic components.

### **Installing the SIM card and the handset battery**

#### **Installing the SIM Card**

When you subscribe to a cellular network, you are provided with a plug-in SIM card loaded with your subscription details, such as your PIN, any optional services available and many others.

#### **Important!**

› The plug-in SIM card and its contacts can be easily damaged by scratches or bending, so be careful when handling, inserting or removing the card. Keep all SIM cards out of the reach of small children.

#### **Illustrations**

Always switch the device off and disconnect the charger before removing the battery.

- 1 Remove the back cover.
- 2 Lift battery away.
- 3 Insert the SIM card.
- 4 Insert the battery pack.
- 5 Attach the back cover.
- 6 Charge the battery.

### **Phone Components**

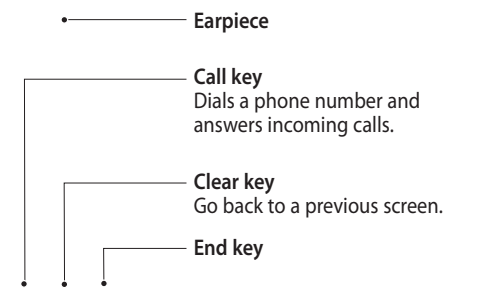

**Power/Lock key**

• Short press to turn on/off the screen.

• Long press for power on/off.

- **Volume keys**
	- **When the screen is at the Home screen:** Ring tone and touch tone volume.
	- **During a call:** Earpiece volume.
	- **Down volume key:** Press and hold to activate/ deactivate Silent mode.

**Handsfree or Stereo earphone connector**

### **Using your touch screen**

#### **Touch screen tips**

- To select an item, touch the centre of the icon.
- Do not press too hard. The touchscreen is sensitive enough to pick up a light, firm touch.
- Use the tip of your finger to touch the option you require. Be careful not to touch any other keys.
- Whenever your T310i is not in use, it will return to the lock screen.

#### **Control the touch screen**

The controls on the T310i touch screen change dynamically depending on the task you are carrying out.

#### **Opening Applications**

To open any application, simply touch its icon.

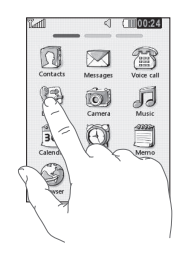

#### **Scrolling**

Drag from side to side to scroll. On some screens, such as the call history list, you can also scroll up or down.

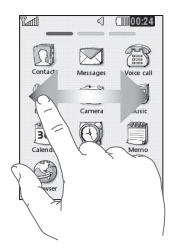

### **Your home screen**

You can drag and click what you need right away in all home screen types.

**Active**

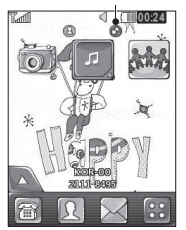

**Widget home screen -** When you touch **on** the bottom right of the screen, the mobile widget panel appears. When you register widget by dragging it, the widget is created in the spot where it was dropped.

**Active**

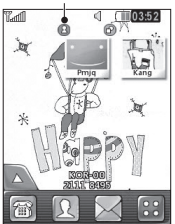

**Speed dial home screen -** When you touch  $\blacksquare$ , the speed dial list appears. You can call, send a message or edit the contact directly in this home screen.

### **Your menu screen**

You can drag from side to side to scroll what you need right away in all menu screen. To swap between the menu screens just wipe quickly over the display from left to right, or right to left.

**1** Call screen- Send the message or make a call in this menu

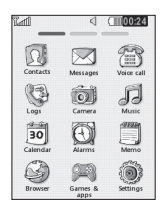

**2** Multimedia screen- Use Google menu or

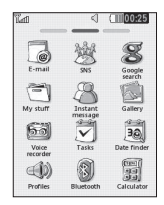

**3** Application screen- Send email or enjoy SNS.

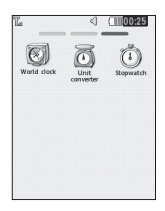

## **Calls**

### **Making a Call**

- **1** Touch **for** to open the keypad.
- **2** Key in the number using the keypad.
- **3** Touch **s** to initiate the call.

**TIP!** To enter + for making an international call, press and hold  $\boxed{0^+}$ .

Press the power key to lock the touchscreen to prevent calls being made by mistake.

#### **Making a call from your contacts**

- **1** From the home screen touch  $\Omega$  to open the **Contacts**.
- **2** Tap the Name field box on the top of the screen and enter the first few letters of the contact you would like to call using the keypad.
- **3** From the filtered list, touch the Call icon next to the contact you want to call. The call will use the default number if there is more than one for that contact.
- **4** Or, you can touch the contact name and select the number to use if there is more than one for that contact to use. You can also touch  $\blacksquare$  to initiate the call to the default number.

#### **Answering and rejecting a call**

When your phone rings, touch the Smart key to answer the call.

To mute the ringing, slide up the cover. This will unlock the phone if it is locked, then tap **. This is useful if you forgot** to change your profile to Silent for a meeting. Touch **tx** to reject an incoming call.

#### **Changing the common call setting**

- **1** Touch **Call settings** in the **Settings** menu.
- **2** Scroll and touch **Common settings**.
- **Call reject** Slide the switch left for ON. You can touch the Reject list to choose all calls, specific contacts or groups or calls from unregistered numbers (i.e. not in your contacts).
- **Send my number** Choose whether to display your number on an outgoing call.
- **Auto redial** Slide the switch left for ON or right for OFF.
- **Answer mode**

 **Press send key:** Allows you to only answer an incoming call by pressing the  $\blacksquare$  key. **Press any key:** Allows you to answer an incoming call by pressing any key, except the  $\triangleright$  key.

- **Minute minder** Slide the switch left to ON to hear a tone every minute during a call.
- **BT answer mode** Select Handsfree to be able to answer a call using a Bluetooth headset, or select Handset to press a handset key to answer a call.
- **Save new number** Select ON or OFF to save a new number.

### **Contacts**

### **Searching for a contact**

- **1** Touch **Contacts**.
- **2** Touch **Search**.
- **3** You see a list of contacts. Typing in the first letter of a contact's name in the Name field will jump the menu to that alphabetical area of the list.

#### **Adding a new contact**

- **1** Touch **Contacts** and touch **New contact**.
- **2** Choose whether to save the contact to your **Handset** or **SIM**.
- **3** Enter your first and last name.
- **4** You can enter up to five different numbers per contact.
- **5** Add an email addresses. You can enter up to two different email addresses per contact.
- **6** Assign the contact to one or more groups.
- **7** Touch **Save** to save the contact.

#### **Changing your contact settings**

You can adapt your contact settings so that your **Contacts** suits your own preferences. Touch **Options key** and touch **Settings**.

- **Display name** Choose whether to display the first or last name of a contact first.
- **Copy** Copy your contacts from your SIM to your handset, or vice versa. You can do this one contact at a time, or all at once.
- **Move** This works in the same way as Copy, but the contact is stored at the new location only. Therefore, once a contact is moved from the SIM to the handset it will be deleted from the SIM memory.
- **Send all contacts via Bluetooth** - Sends all contacts to other handset via Bluetooth.
- **Back up** contacts/ Restore contacts- Save or restore the contacts data to the other storage.
- **Delete contacts** Delete all your contacts. Touch Yes if you are sure you want to delete all your contacts.
- **Memory info** View memory capacity information.

### **Messaging**

Your T310i combines SMS and MMS into one intuitive and easy-to-use menu.

#### **Sending a message**

**1** Touch **Messages** in menu. And touch **Write message** to begin composing a new message.

- **2** Touch **Insert** to add an image, video, sound, template and so on.
- **3** Touch **To** at the top of the screen to enter the recipients. Then enter the number or touch  $\mathbb Q$  to select a contact. You can even add multiple contacts.
- **4** Touch Send when ready.

 **WARNING:** If an image, video or sound is added to an SMS it will be automatically converted to an MMS and you will be charged accordingly.

#### **Entering Text**

You can choose your input method by tapping  $\Box$  and **Input method**.

Touch T9 to turn on T9 mode. This icon is only shown when you choose **Keypad** as the input method.

Touch  $\bigoplus$  to choose the writing language.

Touch to  $\mathbb{P}^3$  change between numbers, symbols and text input.

Use **Shift** key to change between capital or lowercase input.

#### **Handwriting recognition**

In Handwriting mode you simply write on the screen and your T310i will convert your handwriting into your message.

#### **Setting up your email**

Touch **E-mail** in Application screen.

If the email account is not set up, start the email set up wizard and finish it.

You can check and edit settings by selecting  $\Box$ . You can also check the additional settings that were filled in automatically when you created the account.

#### **Changing your email settings**

- **1** Touch **E-mail** in Application screen.
- **2** Touch and select **E-mail settings**.

**Changing your text message settings**  Touch **Messages** and touch **Settings**. Select **Text message**. **Text message centre** - Enter the details of your message centre.

**Delivery report** - Slide the switch left to receive confirmation that your messages have been delivered.

**Validity period** - Choose how long your messages are stored at the message centre.

**Message types** - Convert your text into **Text, Voice, Fax, X.400** or **E-mail**.

**Character encoding** - Choose how your characters are encoded. This impacts the size of your messages and therefore data charges.

**Send long text as** - Choose to send long messages as **Multiple SMS** or as an MMS. **For incoming Push email Check Push email:** Touch **Games & Applications** in the Entertainment and then touch **Applications**. \***Attention:** Depending on the region or SIM operator, user may not be able to use push e-mail and access WAP (or MMS) simultaneously.

#### **Changing your multimedia message settings**

Touch **Messages** and, touch **Settings** and **Multimedia message**.

**Retrieval mode** - Choose between **Home network** or **Roaming network**. If you then choose **Manual** you will receive only notifications of MMS and you can then decide whether to download them in full.

**Delivery repor**t - Choose to request and/or allow a delivery report.

**Read reply** - Choose to request and/or allow a reply. **Priority** - Choose the priority level of your MMS.

**Validity period** - Choose how long your message is stored at the message centre.

**Slide duration** - Choose how long your slides appear on the screen.

**Creation mode** - Choose your message mode.

**Delivery time** - Choose how long to wait before a message is delivered.

**Multi msg centre** - Choose one from the list or add a new message centre.

#### **Social network services (SNS)**

Your T310i has SNS that lets you enjoy and manage your social network.

**NOTE:** An additional costs may be incurred when connecting and using online services. Check your data charges with your network provider. Touch **Social network** menu and select a site.

**TIP:** Facebook is a native application preloaded onto your phone, and easy to access. Twitter is a java application based on Java technology. Other applications access to the WAP (Wireless Application Protocol) services.

**NOTE:** SNS feature is a data intensive application. An additional costs may be incurred when connecting and using online services. Check your data charges with your network provider.

#### **Facebook (Continued SNS)**

**Home:** Log in and you will see your friend's updated status. Input your comment about new status or check others.

**Profile:** You can select the Wall > Status updates and write the current status. See your info detail and upload the photo by touching Album > Upload Photo.

**Friends:** Search your friends in facebook by selecting Search tap.

**Message:** You can see the Inbox/Sent folder, and write a SN message.

**TIP:** Using Facebook Feed Widget Drag the facebook feed widget from widget tray and touch **OK**. If the facebook widget registered on home screen, it will show latest 3 feeds from your SN site. You can also access the facebook application directly by touching up the feed widget.

### **Camera**

### **Taking a quick photo**

- **1** Touch **Camera** menu.
- **2** When the camera has focused on your subject, touch the  $\blacksquare$  on the right-center of the screen to take a photo. You can also press the  $\Box$  key on the side of the phone firmly.

**TIP:** To switch to the camera mode or video mode, slide up/down the camera or video icon on the centreright of the viewfinder.

### **After taking a photo**

Your captured photo will appear on the screen.

The following options are available.

Touch  $\blacksquare$ .

 $\boxtimes$  Touch to send the photo as a message, email or via Bluetooth.

Touch to set a screen image (Home screen, Lockscreen wallpager, Contacts image, Outgoing call, Start-up image and Shut down image).

Touch to rename the photo.

Touch to edit the photo.

**Touch to return to the** previous menu.

 Touch to delete the image.

 Touch to take another photo immediately. Your current photo will be saved.

 Touch to view a gallery of your saved photos.

#### **Using the advanced settings**

From the viewfinder, touch to open all advanced settings options.

You can change the camera setting by scrolling the wheel. After selecting the option, touch the **OK** button.

**Size** – Change the size of the photo to save memory **White balance** – Choose between **Auto, Incandescent, Sunny, Fluorescent**, and **Cloudy**.

**Colour Effect** – Choose a color tone for your new photo. Continuous shot - Position the subject in the viewfinder, then press the capture button as if taking a normal photo. The camera will take shots in quick succession.

**Self-timer** – The self-timer allows you to set a delay after the shutter is pressed. Select **Off, 3 seconds, 5 seconds**, or **10 seconds**. This is ideal if you want to be included in a photo.

**Night mode** – Useful to user in dark places.

**Image quality** – Choose between **Super fine, Fine**, and **Normal**. The finer the quality, the sharper the photo. However, the file size will increase as a result, which means you'll be able to store fewer photos in the memory.

**Select storage** – Choose whether to save your photos to the Handset memory or to the External memory. **Hide icons** – Choose the camera setting icons to hide manually or automatically. **Show captured image** – Choose On to check the picture you took right away. **Shutter sound** – Select one of the three shutter sounds. **Grid screen** – Choose between **Off, Simple cross**, or **Trisection**.

**Reset settings** – Restore all camera default settings.

### **Video camera**

#### **Making a quick video**

To switch to the camera mode or video mode, slide up/down the camera or video icon on the right centre of the viewfinder.

- **1** Holding the phone horizontally, point the lens towards the subject of the video.
- **2** Press the camera key on the phone once to start recording. Or touch the red  $dot \ \odot$ .
- **3 Rec** will appear at the bottom of the viewfinder with a timer at the bottom showing the length of the video.
- **4** To pause the video, touch **II** and resume by selecting .
- **5** Touch **J** on screen or press the  $\Box$  a second time to stop recording.

### **After making a video**

A still image representing your captured video will appear on the screen. The name of the video runs along the bottom of the screen together with eight icons down the left and right sides .

 $\triangleright$  Touch to play the video.

The following options are available.

Touch  $\blacksquare$ .

 $\boxtimes$  Touch to send the video as a **Message**, **Email** or via **Bluetooth**.

 $\mathbb{Z}$  Touch to rename the video.

**Touch to return to the** previous menu.

 Touch to delete the video you have just made and confirm by touching **Yes**. The viewfinder will reappear.

**Touch to shoot another** video immediately. Your current video will be saved.

 Touch to view a gallery of saved videos and images.

#### **Using the advanced settings**

From the viewfinder, touch to open all advanced settings options. You can change the video camera setting by scrolling the wheel. After selecting the option, touch the **OK** button. **Colour Effect** - Choose a color tone to use for your new view. **White balance** - The white balance ensures any the white areas in your video are realistic. To enable your camera to adjust the white balance correctly, you may need to determine the light conditions. Choose between **Auto, Incandescent, Sunny, Fluorescent**, and **Cloudy**.

**Video Quality** - Choose between **Super fine, Fine** and **Normal**. The finer the quality, the sharper a video will be, but the file size will increase. As a result, you will be able to store fewer videos in the phone's memory. **Duration** - Set a duration limit for your video. Choose between **Normal** and **MMS** to limit the maximum size to send as an MMS message. **Storage** - Choose whether to save your videos to the Handset memory or to the External memory. **Voice Recording** - Choose Mute to record a video without sound. **Hide icons** - Select whether to hide the icons in the camera menu automatically or

manually.

**Reset settings** - Reset all the video camera settings.

### **Your photos and videos**

#### **Viewing your photos and videos**

- **1** Touch **on** the camera preview screen.
- **2** Your gallery will appear on the screen.
- **3** Touch the video or photo to open it fully.

### **Editing your photos**

- **1** Open the photo you'd like to edit and touch  $\sum$  to bring up the options.
- **2** Touch the icons to alter your photo:
	- Move your finger across the screen to select the area.

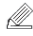

 Draw something on your photo freehand. Select the line thickness from the four options, then the colour you want to use.

- $\mathbb{T}$  Add writing to the picture.
- $\Lambda$  Decorate your photo with stamps. Choose from the different stamps and colours and touch your photo where you want to place them.
	- **Erase whatever you draw.** You can also select the eraser size.
- Touch to return to the gallery.
- Save the changes you have made to the photos. Select to save the changes over the **Original file**, or as a **New file**. If you select **New file**, enter a file name.
- Undo the last effect or edit you made to the photo.
	- Touch to open the Filter options.

 You can adjust the selected photo.

### **Music**

To access the music player, touch **Music**. From here, you can access a number of folders:

**Recently played** - Plays the songs you have played recently.

**All tracks** - Contains all the songs you have on your phone except the pre-loaded default music.

**Artists** - Browse through your music collection by artist.

Albums - Browse through your music collection by album.

**Genres** - Browse through your music collection by genre.

**Playlists** - Contains all the playlists you have created.

**Shuffle tracks** - Play your tracks in a random order.

#### **Transferring music onto your phone**

The easiest way to transfer music onto your phone is via Bluetooth or the data cable. You can also use LG PC Suite. To transfer music using Bluetooth:

- **1** Make sure both devices have Bluetooth switched on and are connected to each other.
- **2** Select the music file on the other device and select send via Bluetooth.
- **3** When the file is sent, you will have to accept it on your phone by touching **Yes**.
- **4** The file should appear in **Music** > **All tracks**.

## **Managing files**

You can store multimedia files in your phone's memory so you have easy access to all your pictures, sounds, videos and games. You can also save your files to a memory card. Using a memory card allows you to free up space in your phone's memory.

Touch **B** select My stuff. You can open a list of the folders that store all your multimedia files.

#### **Games and Applications**

You can download new games and applications to your phone to keep you enjoy.

#### **FM Radio**

Your LG T310i has an FM radio feature so you can tune into your favourite stations to listen on the move.

You can listen to the radio without headphones. It you want to attach headphones, insert them into the headphone socket.

#### **Searching for stations**

You can tune your phone to radio stations by searching for them either manually or automatically. They will then be saved to specific channel numbers, so you don't have to keep re-tuning. You must first attach the headset to the phone as this acts as the aerial.

#### **To auto tune:**

- **1** Scroll and touch **FM radio**, and touch  $\blacksquare$ .
- **2** Touch **Auto scan**. A confirmation message appears. Select **Yes**, then the stations will be automatically found and allocated to a channel in your phone.

**NOTE:** You can also manually tune into a station by using  $\blacktriangle$  and displayed in the centre of the screen. If you press and hold  $\blacktriangleleft$  and  $\blacktriangleright$ , the stations will be automatically found.

## **Organiser**

#### **Adding an event to your calendar**

- **1** Touch **Organiser** and select **Calendar**.
- **2** Select the date you would like to add an event to.
- **3** Touch **I** then Add event.

#### **Setting your alarm**

- **1** Touch **Alarms**. **Widget alarm** should appear in the list as default and you can not delete it.
- **2** Touch **New alarm**.

#### **Voice recorder**

Use your voice recorder to record voice memos or other audio files.

#### **Using your calculator**

- **1** Touch **Calculator** in Application screen.
- **2** Touch the number keys to enter numbers.

#### **Converting a unit**

- **1** Touch Unit converter in Tools menu.
- **2** Choose whether you want to convert Currency, Area, Length, Weight, Temperature, Volume or Velocity.
- **3** Then select the unit and enter the value you would like to convert from.

### **PC Suite**

You can synchronise your PC with your phone to make sure all your important details and dates match. You can also backup your files to put your mind at ease.

#### **Installing the LG PC Suite on your computer**

- **1** Touch **B** and select **Connectivity**.
- **2** Select **USB connection** and click **PC Suite**.
- **3** Connect handset and PC via USB cable and wait for a while. Installation guide message will be displayed.
- **4** Follow the instructions on the screen to complete the LG PC Suite Installer wizard.
- **5** Once installation is complete, the LG PC Suite icon will appear on your desktop.

#### **Connecting your phone and PC**

- **1** Touch **B** and select **Connectivity**.
- **2** Select **USB connection mode**.
- **3** Touch **PC Suite**.

#### **Using your phone as a Music Sync device**

Your Phone can be used as a Music Sync device for Sync Music Files only.

Music Sync can be carried out using Windows Media Player 10/11 and supports both Handset Memory and an External Memory Card.

- **1** Disconnect your phone from your PC.
- **2** Touch **H**, then select **Connectivity**.
- **3** Select **USB connection mode**.
- **4** Touch **Music sync**.

#### **WARNING:** Do not

disconnect your phone during the transfer.

#### **Transferring music using Windows Media Player**

- **1** Touch **H**, then scroll through **Connectivity**.
- **2** Select **USB connection mode** and choose **Music sync**.
- **3** Connect your handset and PC using a compatible USB cable.
- **4** When you try to connect the handset to your PC, your handset will read: "Music Sync" followed by Connected.
- **5** The PC will prompt you to launch your preferred music management software.
- **6** Select Window Media Player.
- **7** Go to the Sync Tab, then drag and drop the music you wish to transfer to your handset into the **Sync List** panel.
- **8** Click on the **Start Sync** button. This starts the transfer process.

 **WARNING:** Do not disconnect your phone during the transfer.

### **The web**

**Browser** gives you a fast, fullcolour world of games, music, news, sport, entertainment and loads more, straight to your mobile phone. Wherever you are and whatever you're into.

#### **Accessing the web**

- **1** Touch the **Browser**.
- **2** To go straight to the browser home page, select **Home**. Alternately, select **Enter address** and type in the URL, followed by **Connect**.

**NOTE:** You will incur extra cost by connecting to these services and downloading content. Check data charges with your network provider.

#### **Access to Google Service**

You can launch google services in this application. Touch **Google** in the Utilities tab.

### **Settings**

#### **Personalising your profiles**

You can quickly change your profile by touching the Home screen.

You can personalise each profile setting using the settings menu.

- **1** Touch **Profiles**.
- **2** Choose the profile you want to edit.
- **3** You can then change all the sounds and alert options available in the list, including your **Ringtone** and **Volume, Message tone** settings and more.

#### **Changing your phone settings**

Use the freedom of adapting the T310i to your own preferences.

From the home screen, select **tal then scroll to Phone settings**.

#### **Using memory manager**

From the home screen select then scroll to **Phone settings**. Select **Memory info**.

#### **Changing your connectivity settings**

Your connectivity settings have already been set up by your network operator, so you can enjoy your new phone immediately. To change any settings, use this menu: Touch **Connectivity**.

#### **Sending and receiving your files using Bluetooth To send a file:**

- **1** Open the file you want to send, typically this will be a photo, video or music file.
- **2** Choose **Send**. Choose **Bluetooth**.
- **3** If you have already paired the **Bluetooth** device, your T310i will not automatically search for other **Bluetooth** devices. If not, your T310i will search for other **Bluetooth** enabled devices within range.
- **4** Choose the device you want to send the file to.
- **5** Your file will be sent.

#### **To receive a file:**

- **1** To receive files, your Bluetooth must be both **ON** and **Visible**. See **Changing your Bluetooth settings** below for more information.
- **2** A message will prompt you to accept the file from the sender. Touch Yes to receive the file.
- **3** You will see where the file has been saved. For image files, you can choose to **View** the file or **Use as wallpaper**. Files will usually be saved to the appropriate folder in **My stuff**.

#### **Changing your Bluetooth settings:**

Touch **Bluetooth** in the SETTINGS tab. And select **国** and choose **Settings**.

#### **Pairing with another Bluetooth device**

By pairing your T310i and another device, you can set up a passcode protected connection.

- **1** Check that your Bluetooth is **ON** and **Visible**. You can change your visibility in the **Settings** menu.
- **2** Touch **Search**.
- **3** Your T310i will search for devices. When the search is completed, **Refresh** will appear on screen.
- **4** Choose the device you want to pair with and enter the passcode, then touch **OK**.
- **5** Your phone will then connect to the other device, on which you will need to enter the same passcode.
- **6** Your passcode protected Bluetooth connection is now ready.